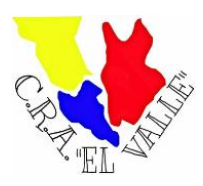

Estimadas familias:

A partir del 13 de junio se ha puesto en funcionamiento la aplicación Stilus-Familias (Beta), aplicación web que permite al alumnado y a sus tutores legales visualizar la información académica asociada a sus matrículas en las siguientes enseñanzas:

- Educación Primaria
- Educación Secundaria Obligatoria
- Bachillerato
- Ciclos formativos de Formación Profesional Inicial
- Ciclos Formativos de Artes Plásticas y Diseño que permitirá que las familias puedan visualizar la información académica asociada a sus matrículas.

Esta aplicación sustituirá a 'Infoeduca', aunque durante un tiempo convivirán ambas, mientras Stilus-familias (Beta) no sea completamente estable.

Stilus-familias (Beta) está diseñada para adaptarse a cualquier dispositivo: ordenador, Tablet o smartphone. El aspecto de las pantallas se modifica dependiendo del dispositivo empleado para adaptarse al tamaño disponible.

El acceso a esta aplicación se realiza a través de la zona privada del Portal de Educación [\(https://www.educa.jcyl.es\)](https://www.educa.jcyl.es/) utilizando la cuenta personal de cada usuario.

## **Los tutores legales del alumnado matriculado en centros públicos pueden crear una cuenta de usuario en el Portal de Educación.**

Os adjunto mediante imágenes el procedimiento a seguir para crearse una cuenta, para aquellas personas que no la tengan creada, ya que sabemos que algunos padres/madres ya tienen la suya propia.

1. Entramos en la página de Educacyl: [https://educa.jcyl.es,](https://educa.jcyl.es/) una vez dentro nos encontraremos con esta imagen y debemos pinchar en Acceso privado:

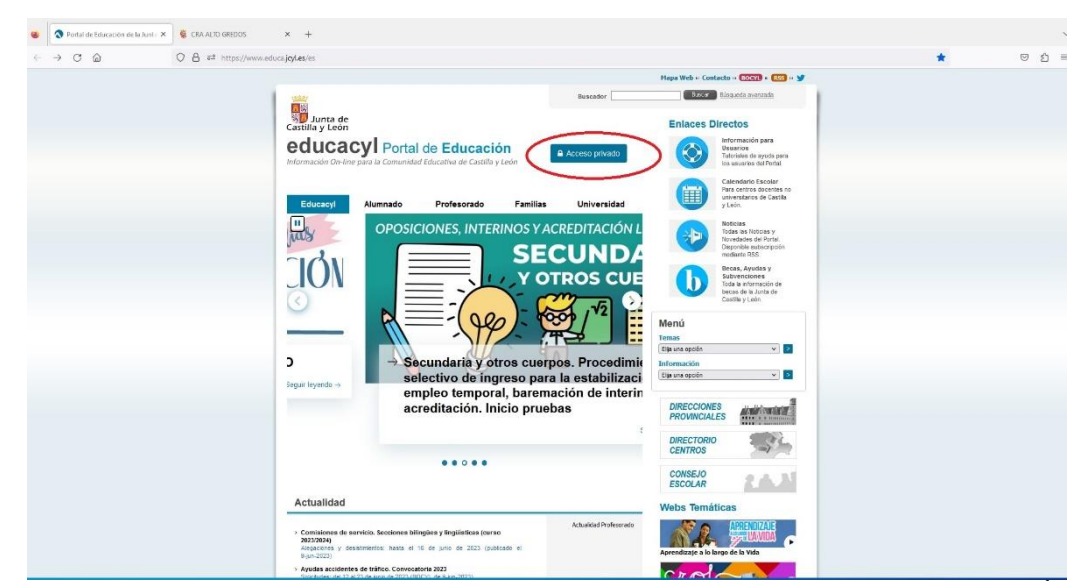

2. Pinchando en Acceso privado nos llevará a esta página y tendremos que pinchar en Darse de alta:

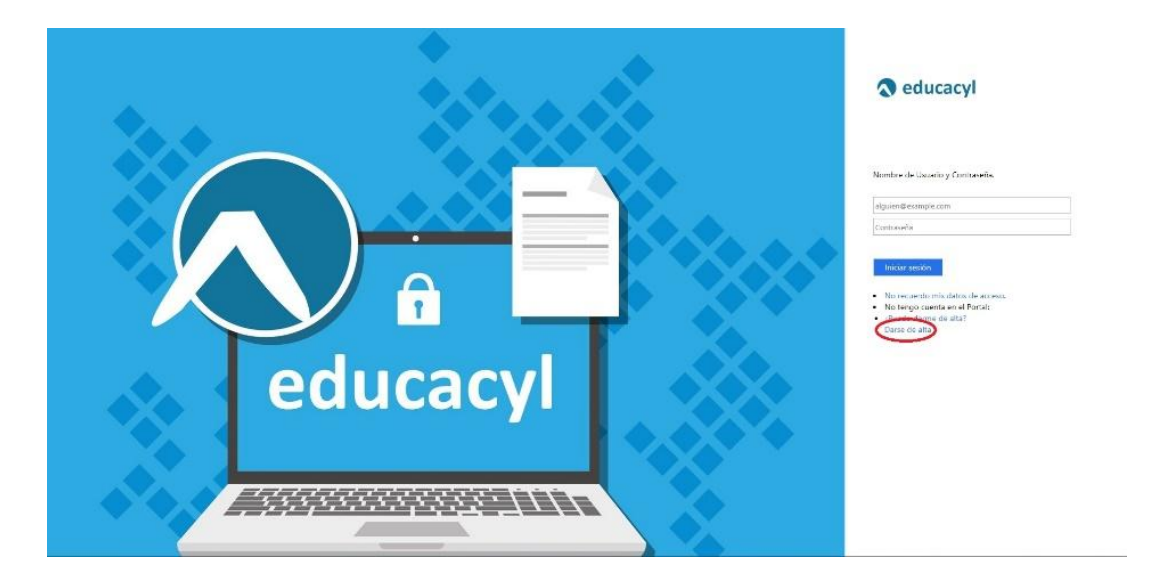

3. Una vez piquemos en "Darse de alta", nos abrirá la siguiente página, donde tendremos que seleccionar la primera opción (soy padre, madre o tutor legal de un alumno matriculado en un centro público…) y pinchar en "SIGUIENTE":

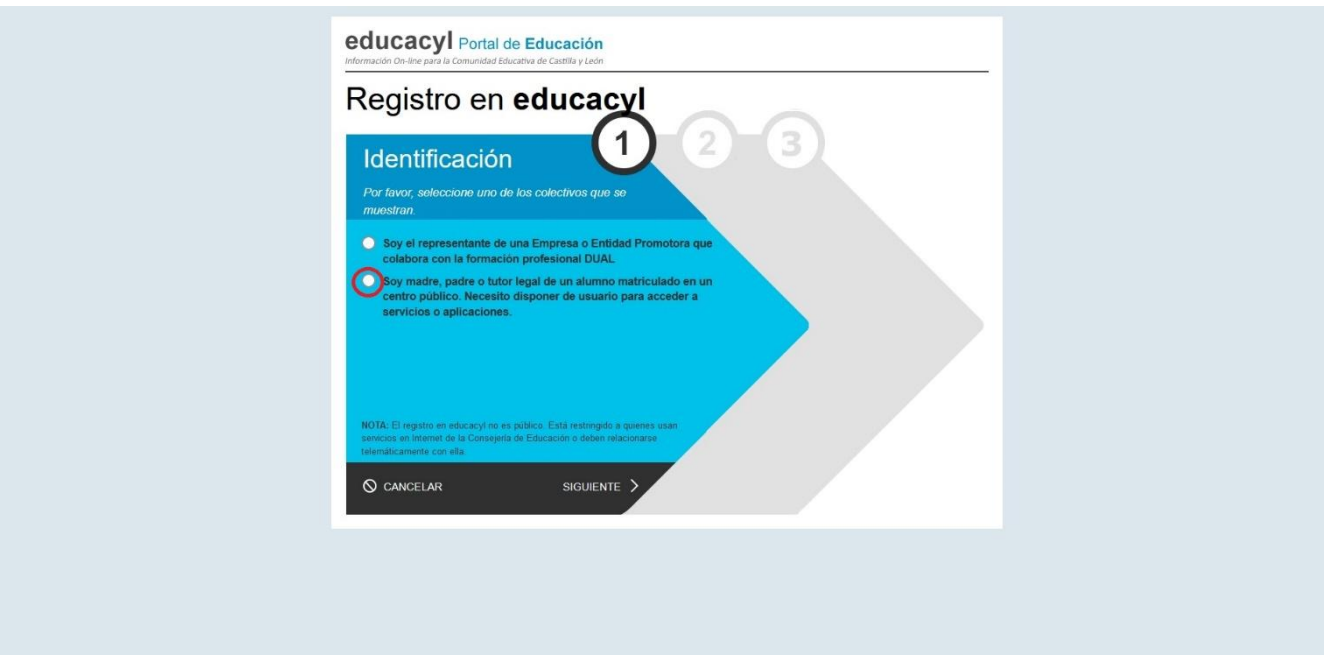

4. Ahora accederemos a la siguiente página que nos solicita el DNI personal, introducimos nuestro DNI y pinchamos en "SIGUIENTE".

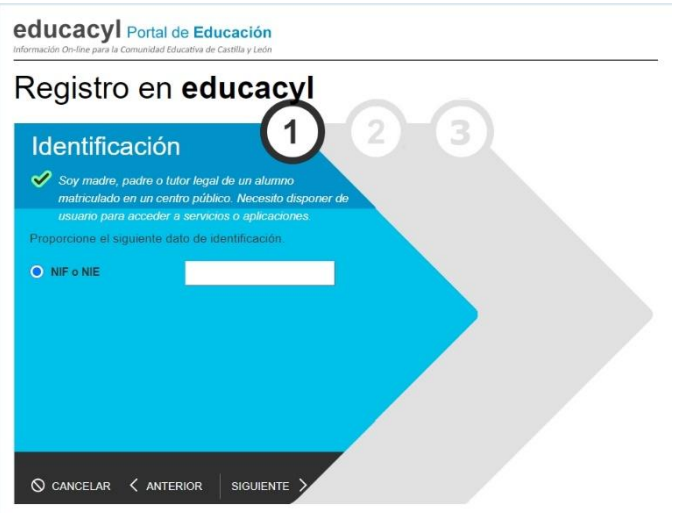

5. Una vez que introduzcamos nuestro DNI, saldrá esta imagen, en la que te informan de que han mandado un código a tu correo personal, al que hayas facilitado al hacer la matrícula del niño/a, si no tienes ya creada tu cuenta Educa, y después pinchamos en aceptar:

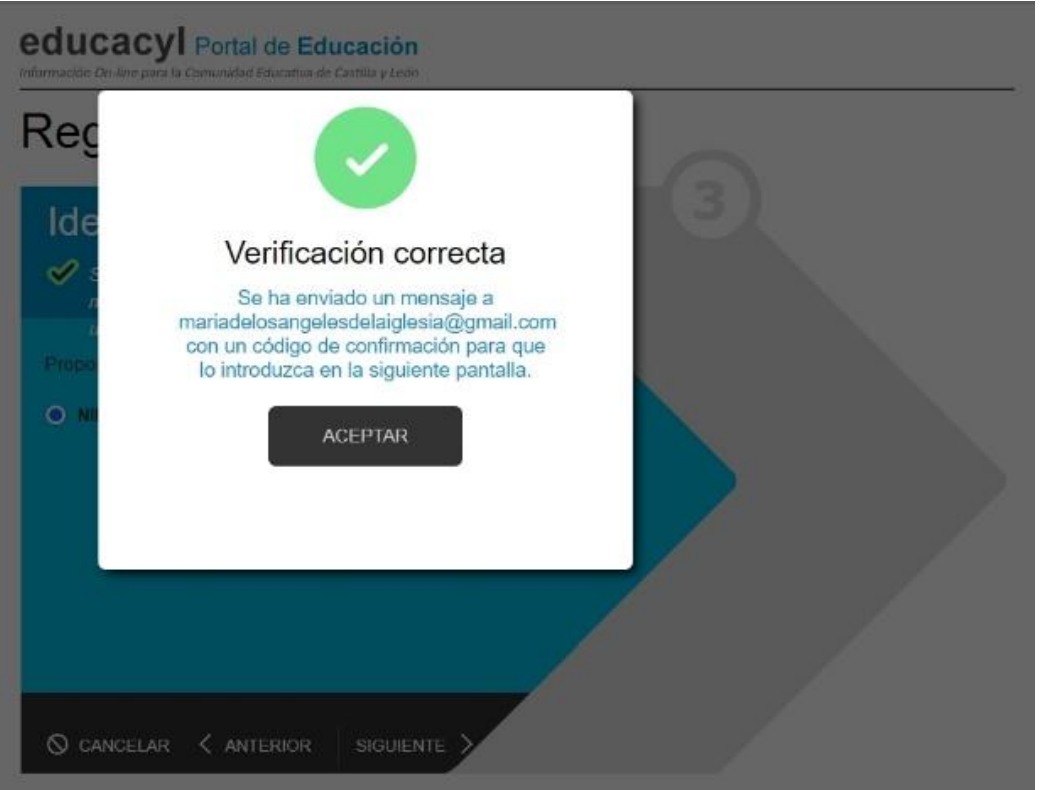

6. Si ya tenéis cuenta Educa creada y no os acordáis os saldrá este mensaje

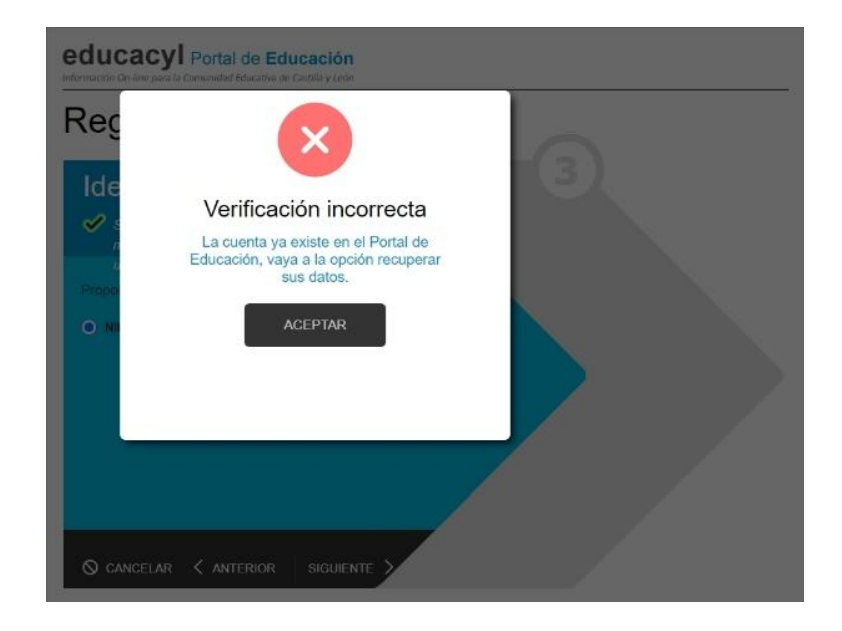

- 7. Nos indicarán que introduzcamos un código de verificación que nos han mandado a nuestra cuenta de correo personal, que nos facilitasteis con la matrícula del alumno/a. Una vez introducido el código os genera un usuario y contraseña individual.
- 8. Con el usuario añadiéndole [xxxxxx@educa.jcyl.es](mailto:xxxxxx@educa.jcyl.es) y la contraseña podréis acceder al Portal de Educación y todas sus funcionalidades.

Siguiendo todos estos pasos habréis creado vuestra cuenta personal de Educacyl, y ya podréis acceder a la aplicación Stilus-Familias (Beta). El manual para acceder a esta aplicación y todas sus funcionalidades lo enviamos a través de correo electrónico en el día de ayer y muy pronto lo tendréis en la página web del centro. <http://cra-elvalle.centros.educa.jcyl.es/>